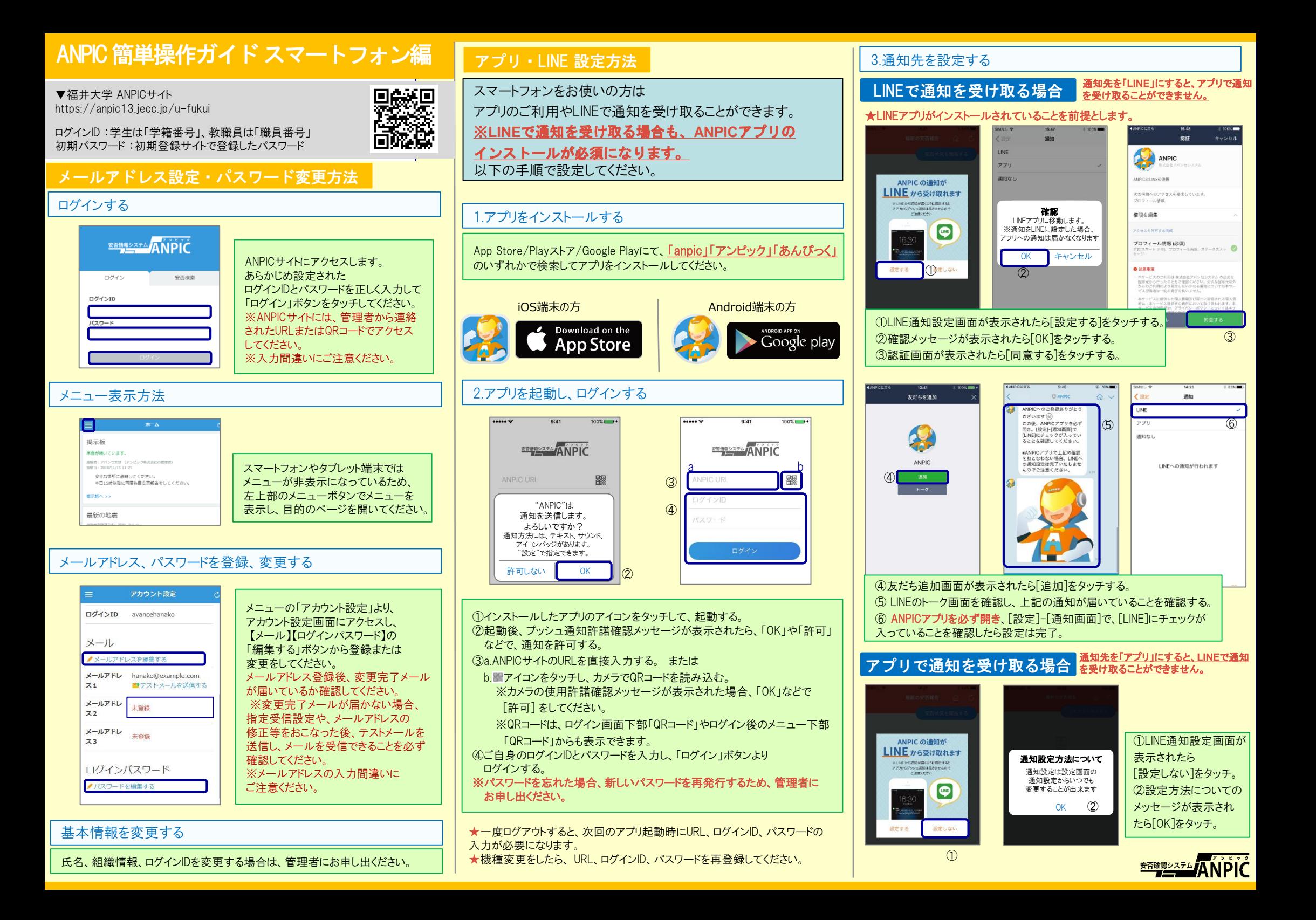

#### 4.WFBサイトにアクセスし、テスト送信する

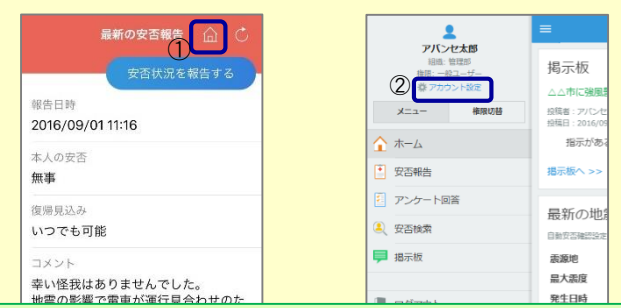

①安否報告画面を開き、血アイコンをタッチして、Webサイトに移動する。 ②メニューから「アカウント設定」をタッチし「アカウント設定」画面を表示する。

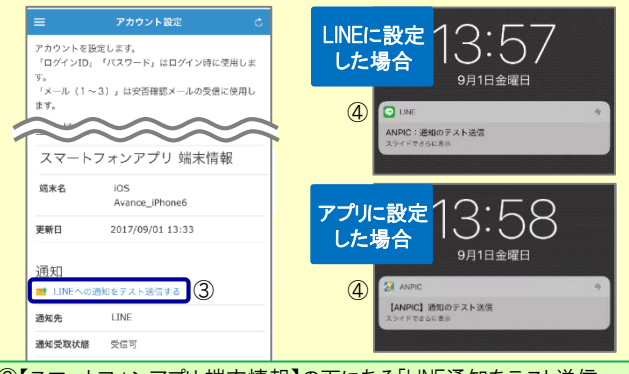

③【スマートフォンアプリ 端末情報】の下にある「LINE通知をテスト送信 する」または「プッシュ通知をテスト送信する」をタッチする。 ④LINEまたはANPICアプリにプッシュ通知が届いたら設定完了。 通知が届かない場合、裏面の「LINEやANPICアプリに通知が届かない場合 」をご確認ください。

★初回設定以降に通知設定(LINE / アプリ / 通知なし)を変更する場合、 ANPICアプリの設定画面から通知先を変更してください。 ★通知先を[LINE]に設定した場合、設定完了後もANPICアプリを削除 しないようにご注意ください。

#### LINEやANPICアプリに通知が届かない場合 その他注意事項

通知が届かない場合は、下記の項目をご確認ください。 (※機種により画面の名称が異なります。)

#### 通知先を「LINE」に設定している場合

#### ・ ANPICアカウントのブロックを解除する

・ LINEを最新バージョンにアップデートする

#### 通知先を「アプリ」に設定している場合

- スマートフォン端末の設定でプッシュ通知をオンにする
- ・ [設定]→[通知]→[ANPIC]
- ・ [設定]→[アプリ]→[アプリを管理]→[ANPIC]
- ・ [設定]→[音と通知]→[通知の管理]
- アプリを最新バージョンにアップデートする

## 今後もご注意ください

## LINEからの回答方法

#### 安否状況を報告する

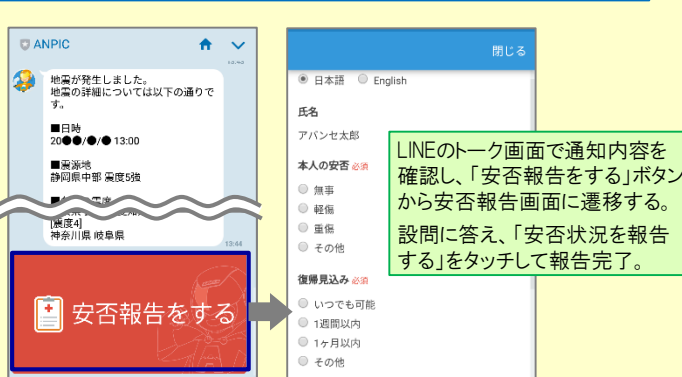

#### アンケートに回答する

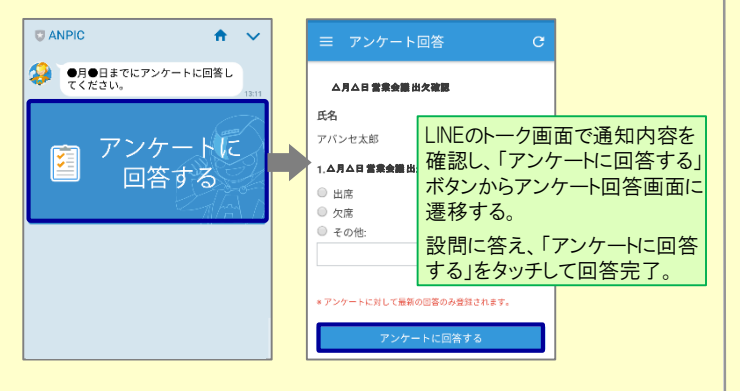

・ webサイトの「アカウント設定」画面を確認し、端末情報が表示されていない

・ アンチウィルス系アプリ、タスクキラー系アプリの設定を見直す(Androidのみ)

場合は、ANPICアプリからログアウトして再ログインする

・ 1つのWi-Fiに、複数の通信端末で接続していないかを確認する ・ バッテリーセーブ機能、省電力モード等のチェックを外す (Androidのみ)

対象OS: iOS 10以降、 Android OS 5以降 推奨

・ OSを最新バージョンにアップデートする

・ Wi-Fiの最適化をオフにする (Androidのみ)

# ANPICアプリの利用方法

#### メニューを表示する 最新の安否報告 (1) 三 安否報告  $\hat{\omega}$   $C$  $\mathbf{\Omega}$ 安否状況を報告する 安否状況を報告する アバンセ太郎 胡牛口時 超生日時 ox株式会社 2016/09/01 11:16 2016/09/01 11:16 安否報告 本人の安否 本人の安否 無事 【 iOS端末 】 【 Android端末 】 メッセージ □ 掲示板 いつでも可能 いつでも可能 2 アンケート 画面下部に 左上のメニューアイコン 卷 設定 合わせのた メニューが をタッチするとメニュー 表示されます。 【 メニュー】 が開きます。  $\sum$ 目  $\triangledown$

#### 安否状況を報告する

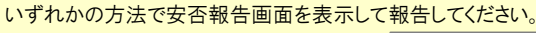

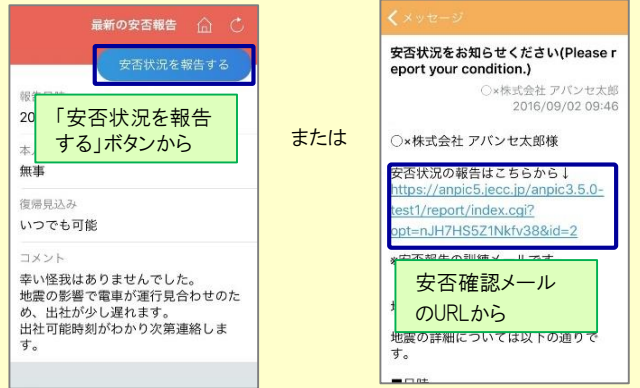

# アンケートに回答する

#### いずれかの方法でアンケート回答画面を表示して回答してください。

[ LINE/アプリ/通知なし ]から通知先を選択します。

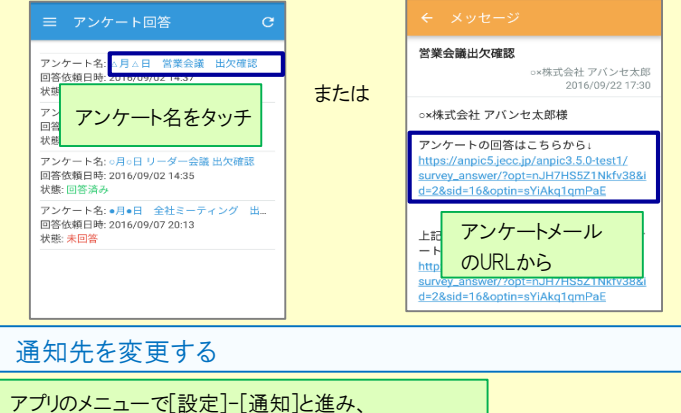

※否確認システム/ANPIC

#### ・ | INFを通知先にした場合でもアプリを削除しない ・・ 端末を変えた場合には、再度アプリにログインする 通知先に関わらず、アプリからはログアウトしない イント LINE、アプリは常に最新のバージョンにアップデートしておく

共通の確認項目